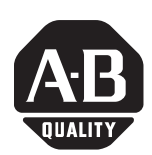

## **1747-DPS2 Software Configuration Utility**

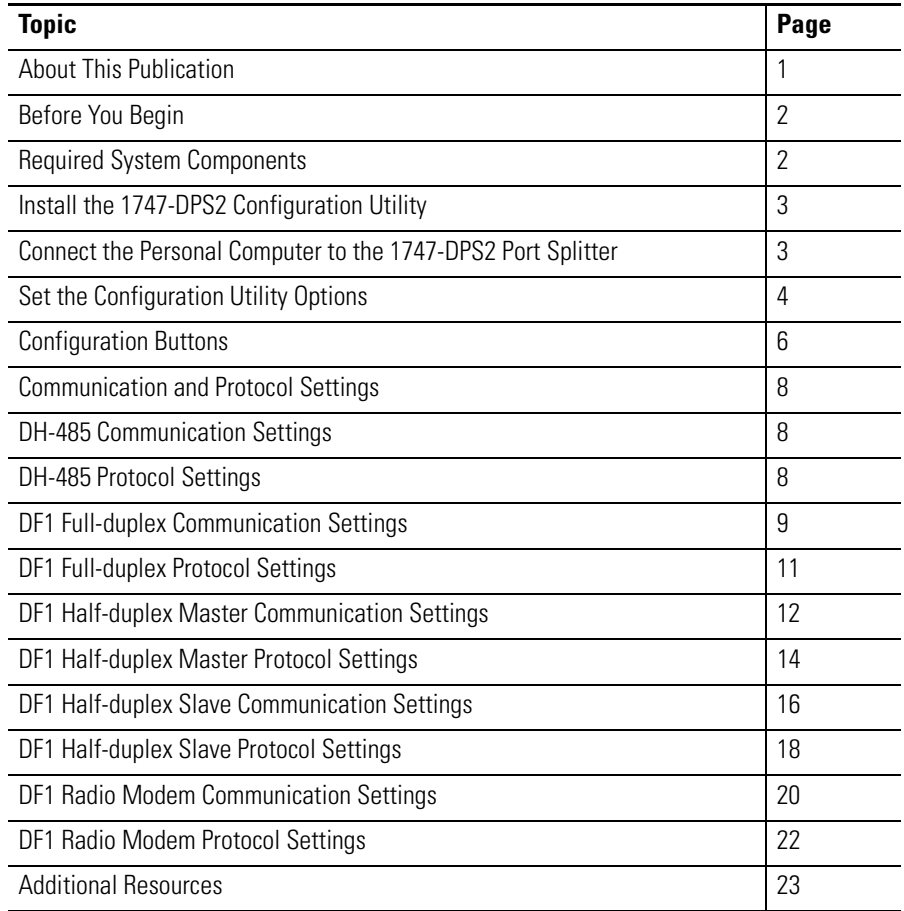

<span id="page-0-0"></span>**About This Publication** This publication provides information on how to access the 1747-DPS2 software configuration utility settings and parameters.

> The configuration utility enables the network port on the 1747-DPS2 port splitter to be configured for communication with DH-485, DF1 half-duplex (master or slave), DF1 full-duplex, or DF1 radio modem networks.

<span id="page-1-0"></span>**Before You Begin** Before you begin, make sure the 1747-DPS2 port splitter is connected to your network. Refer to the Port Splitters Installation Instructions, publication [1747-IN516](http://literature.rockwellautomation.com/idc/groups/literature/documents/in/1747-in516_-en-p.pdf), for installation information.

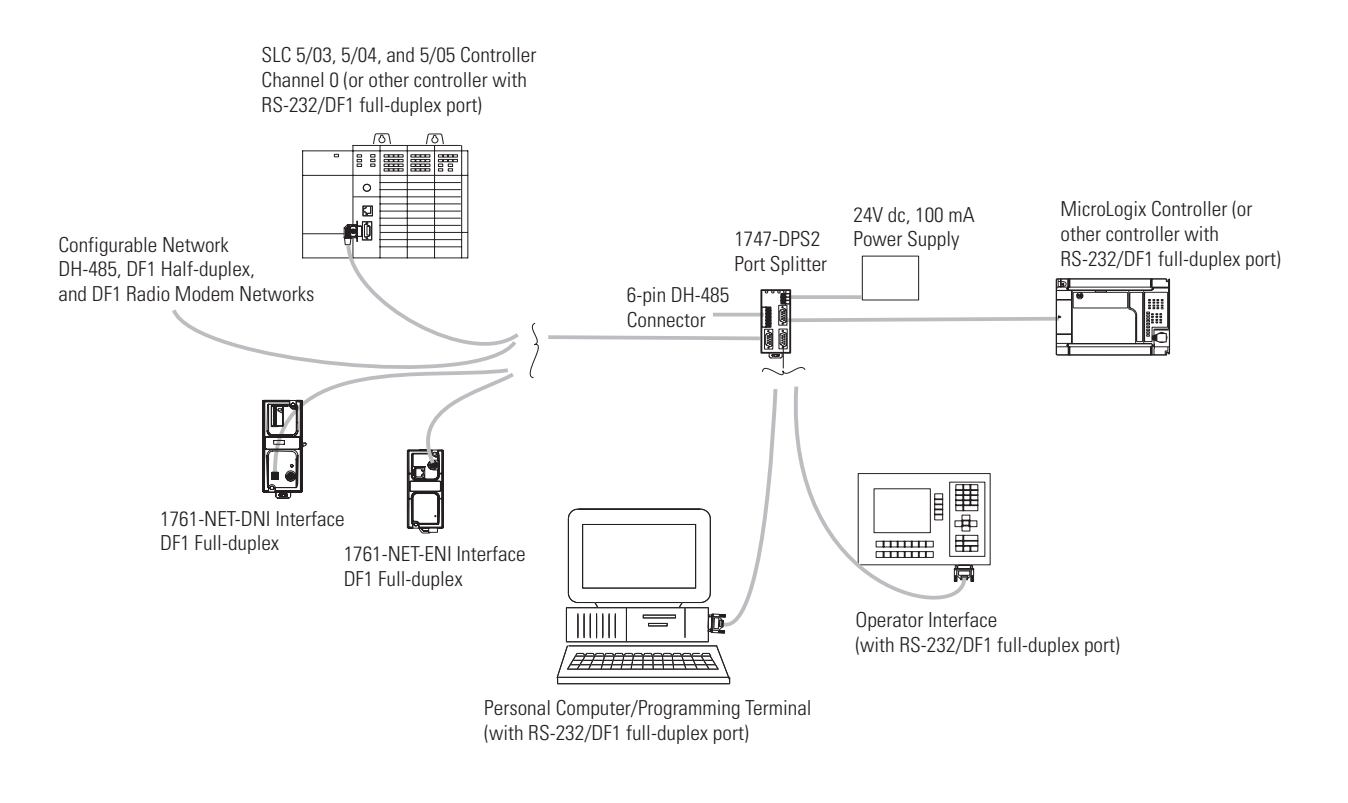

### <span id="page-1-1"></span>**Required System Components**

You need:

- a 1747-DPS2 port splitter.
- a personal computer to access the 1747-DPS2 configuration utility.
- a 1747-CP3 or equivalent cable to connect the personal computer communication port to the 1747-DPS2 controller port.
- a 24V dc power source to supply power to the 1747-DPS2 port splitter.

### <span id="page-2-1"></span>**Install the 1747-DPS2 Configuration Utility**

Follow this procedure to install the configuration utility.

- **1.** Download the configuration utility from [http://www.ab.com/programmablecontrol/plc/slcsystem/downl](http://www.ab.com/programmablecontrol/plc/slcsystem/downloads.html) [oads.html](http://www.ab.com/programmablecontrol/plc/slcsystem/downloads.html).
- **2.** Click the install shield icon and follow the installation steps.

## <span id="page-2-0"></span>**Connect the Personal Computer to the 1747-DPS2 Port Splitter**

Follow this procedure to connect the personal computer to the port splitter.

- **1.** Connect the personal computer communication port to the controller port on the 1747-DPS2 port splitter with a 1747-CP3 or equivalent cable.
- **2.** Apply power to the 1747-DPS2 port splitter and verify that the OK status indicator on the port splitter is flashing.

## <span id="page-3-0"></span>**Set the Configuration Utility Options**

Select various settings based on the communication protocol you choose.

**1.** Run the configuration utility from start>Programs from your personal computer.

The configuration utility dialog appears.

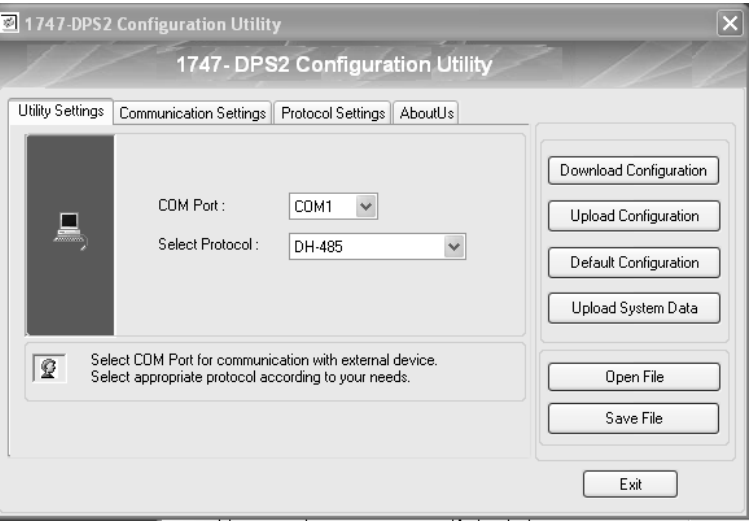

- **2.** Select the personal computer communication port (COM Port) through which you will be communicating to the port splitter.
- <span id="page-3-1"></span>**3.** Under Utility Settings, click the arrow next to Select Protocol and chose the appropriate protocol.

The various communication protocol settings that you can choose include:

- DH-485 starting on page [8](#page-7-1). This is the default setting.
- DF1 Full-duplex starting on page [9.](#page-8-0)
- DF1 Half-duplex Master starting on page [12](#page-11-0).
- DF1 Half-duplex Slave starting on page [16.](#page-15-0)
- DF1 Radio Modem starting on page [20](#page-19-0).
- **4.** Click Communication Settings.

The dialog that appears corresponds to the protocol setting listed in step [3.](#page-3-1)

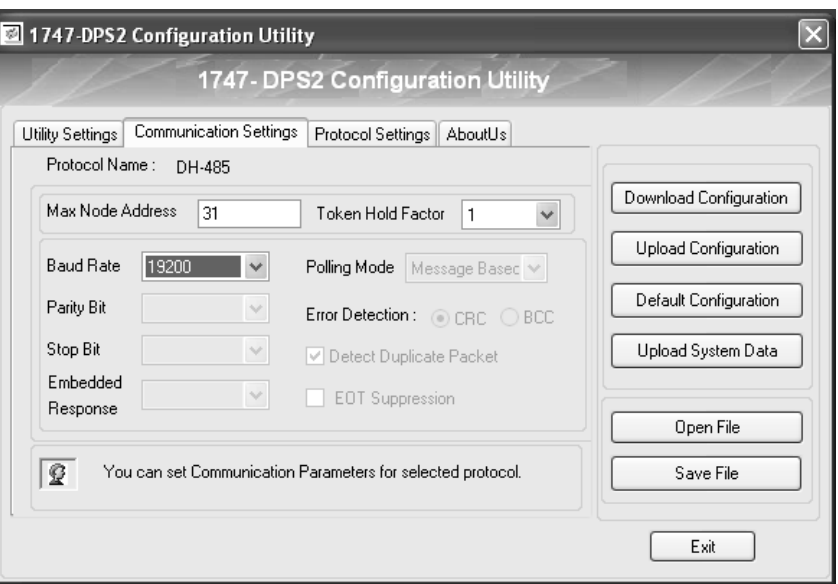

The following dialog appears if you chose DH-485 in step [3.](#page-3-1)

These settings are enabled or appears dimmed depending on the selected protocol.

**5.** Click Protocol Settings.

The following dialog appears if you chose DH-485 in step [3.](#page-3-1)

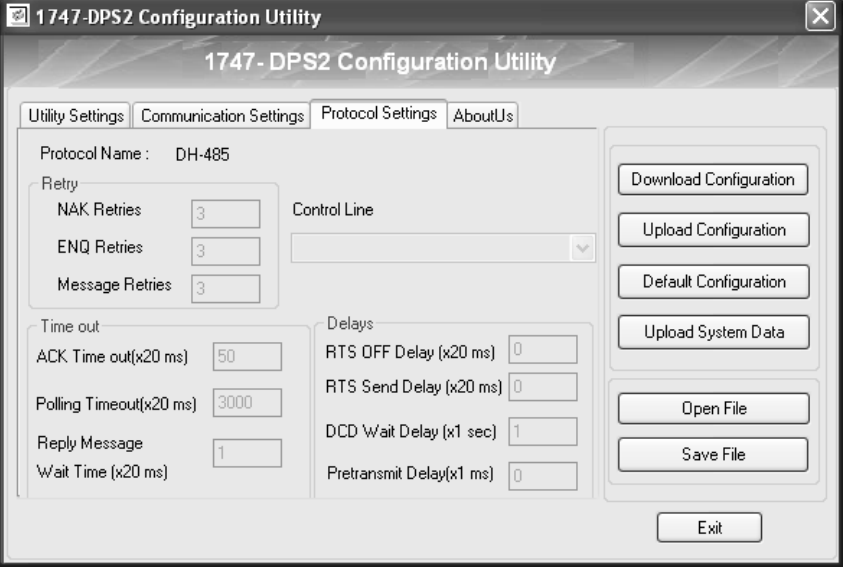

These settings are enabled or appears dimmed depending on the selected protocol.

**6.** Click About Us to determine the configuration utility version.

#### <span id="page-5-0"></span>**Configuration Buttons**

Once you have chosen the settings appropriate for your application, you need to click one of the following configuration buttons.

• Use Download Configuration to change the Network port protocol and/or download the configuration settings from your computer to the 1747-DPS2 port splitter.

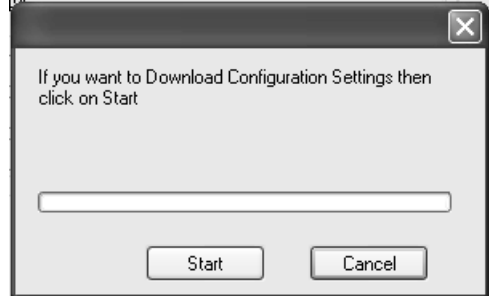

• Use Upload Configuraion to upload the configuration settings from the 1747-DPS2 port splitter to your personal computer.

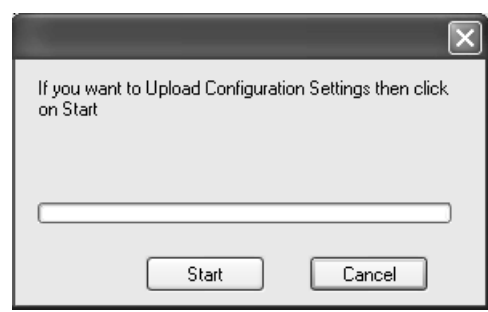

• Use Upload System Data to identify the firmware revisions running in the 1747-DPS2 port splitter.

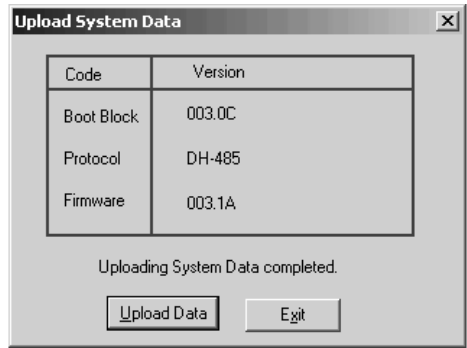

• Use Default Configuration to set the default values (lets you return to initial settings) for each protocol parameter.

• Use Open File to open the existing configuration setting file.

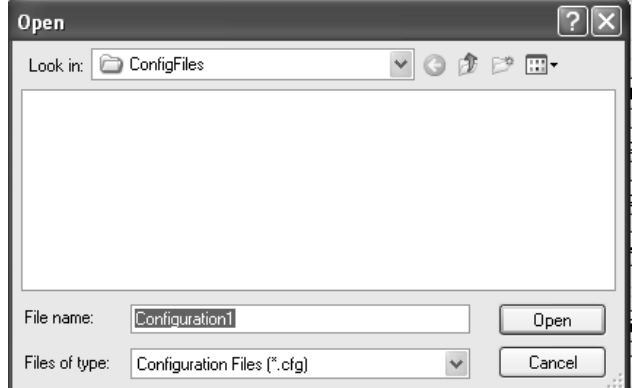

• Use Save File to save the configuration settings to a file location. The software creates a .cfg file when you save the file.

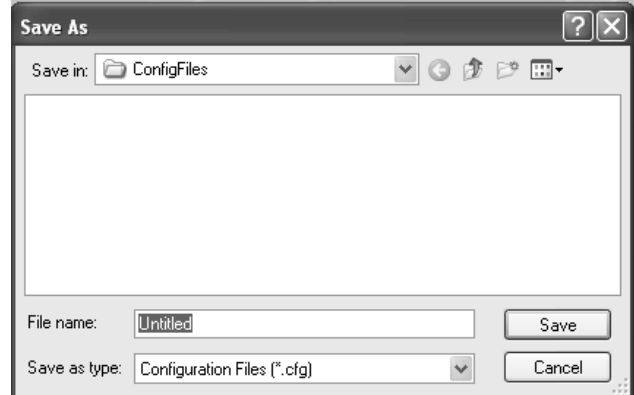

Once you have chosen the protocol and configuration settings, and have downloaded those to the 1747-DPS2 port splitter, the configuration process is complete.

## <span id="page-7-0"></span>**Communication and Protocol Settings**

This section describes the various communication and protocol settings that you can select for each protocol.

### <span id="page-7-1"></span>**DH-485 Communication Settings**

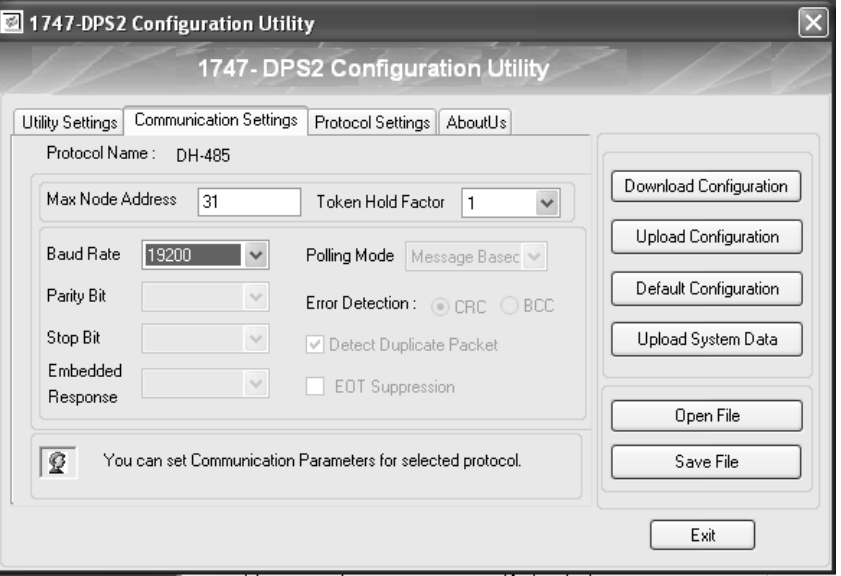

**Configurable DH-485 Communication Settings**

| Setting              | <b>Default</b> | <b>Description</b>                                                                                                    |
|----------------------|----------------|----------------------------------------------------------------------------------------------------|
| <b>Baud Rate</b>     | 19,200         | Toggles between the communication rate of 1200,<br>2400, 9600, and 19,200.                                                                                                    |
| Max Node<br>Address  | 31             | This is the maximum node address of an active<br>processor. The valid range is 131.                                                                                                    |
| Token Hold<br>Factor |                | This parameter determines the number of<br>transactions allowed, in order to make each DH-485<br>token rotation. Increasing this value lets your<br>processor increase its DH-485 throughput. This also<br>decreases throughput to other processors on the<br>DH-485 link. The valid range is 14. |

### <span id="page-7-2"></span>**DH-485 Protocol Settings**

DH-485 protocol has no selectable protocol settings.

## <span id="page-8-0"></span>**DF1 Full-duplex Communication Settings**

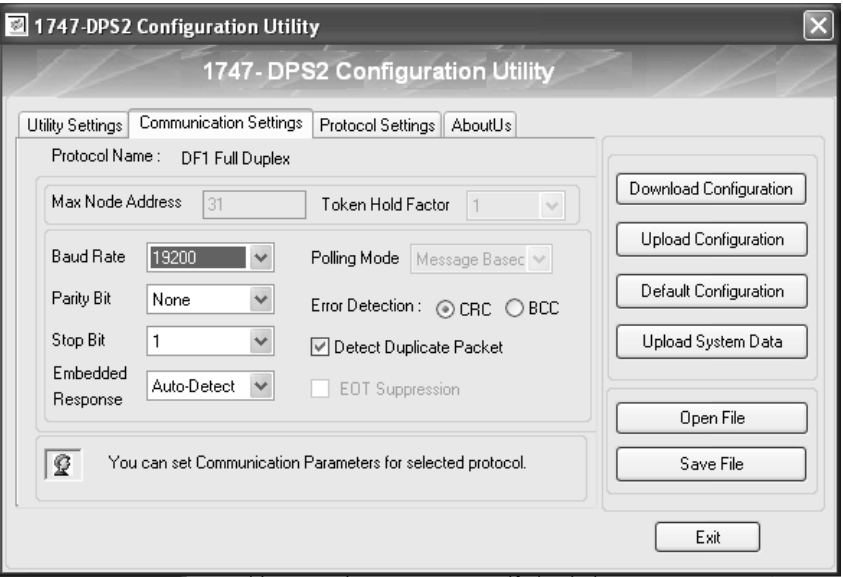

**Configurable DF1 Full-duplex Communication Settings**

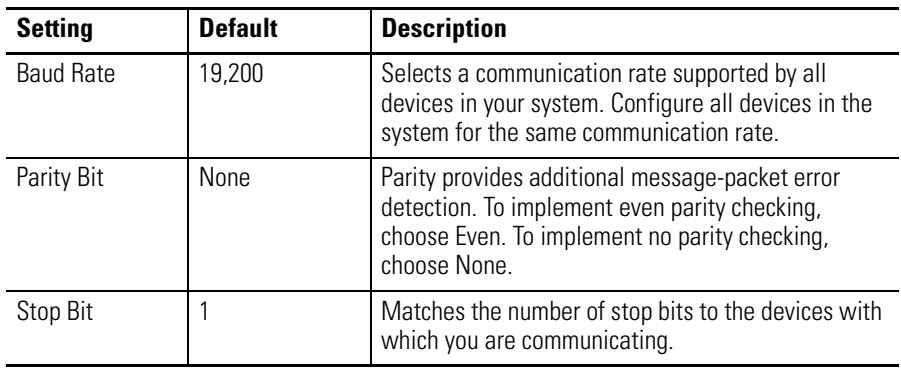

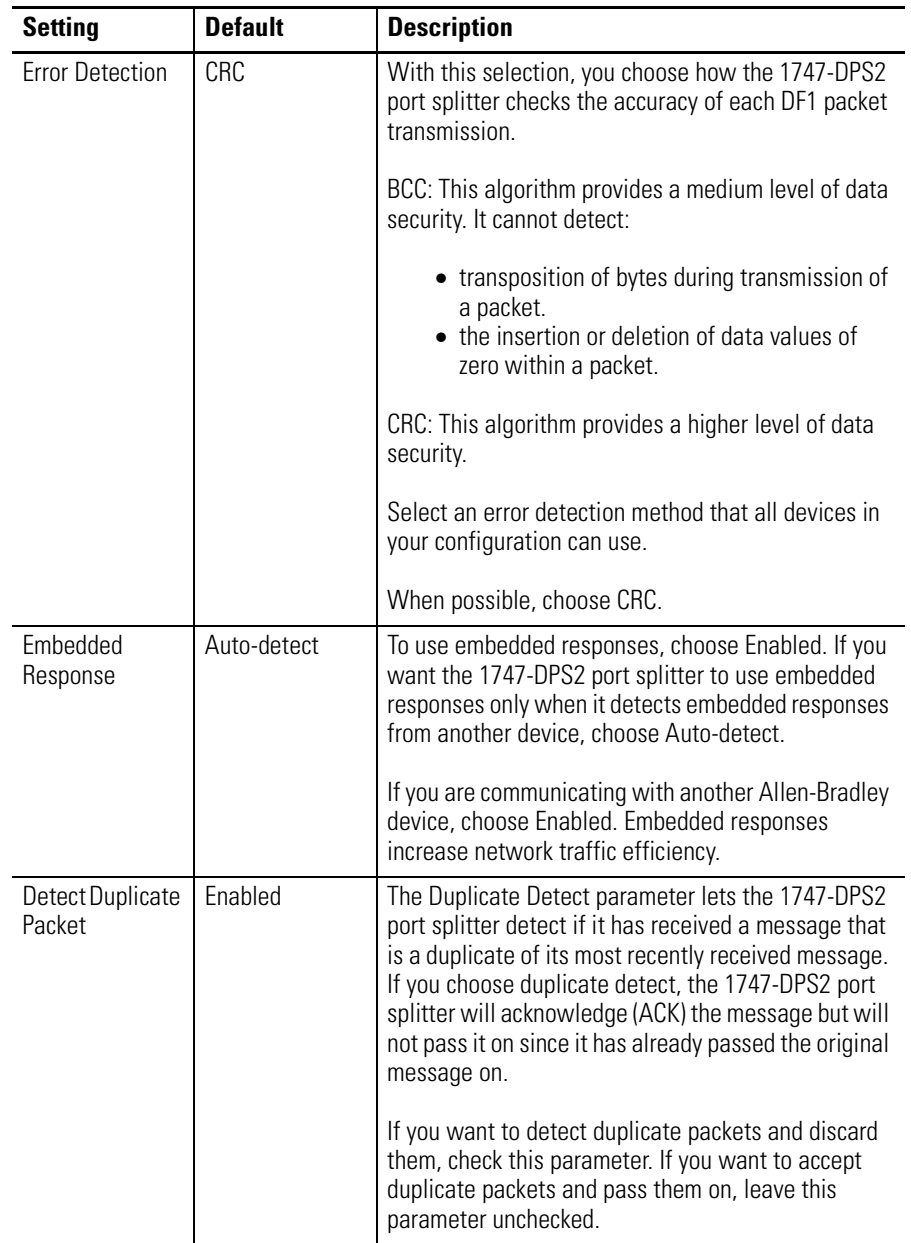

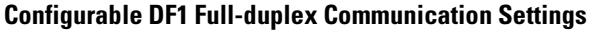

### <span id="page-10-0"></span>**DF1 Full-duplex Protocol Settings**

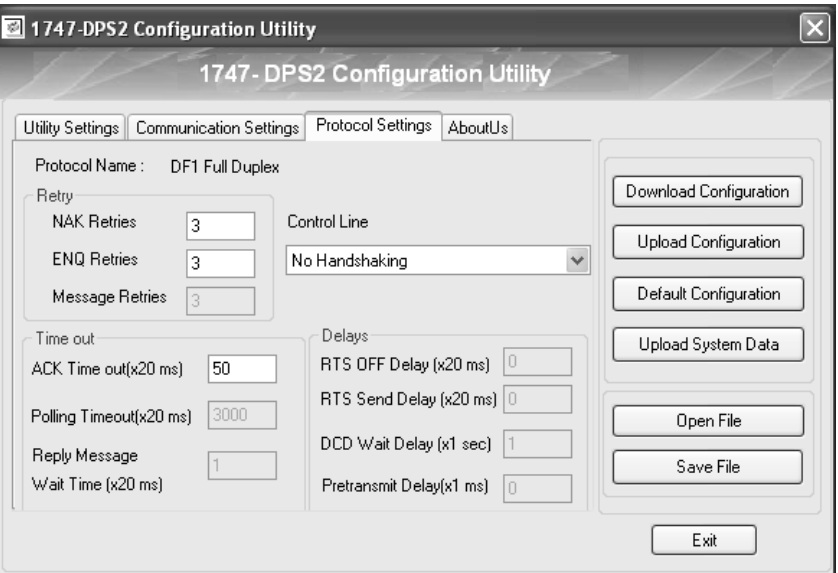

#### **Configurable DF1 Full-duplex Protocol Settings**

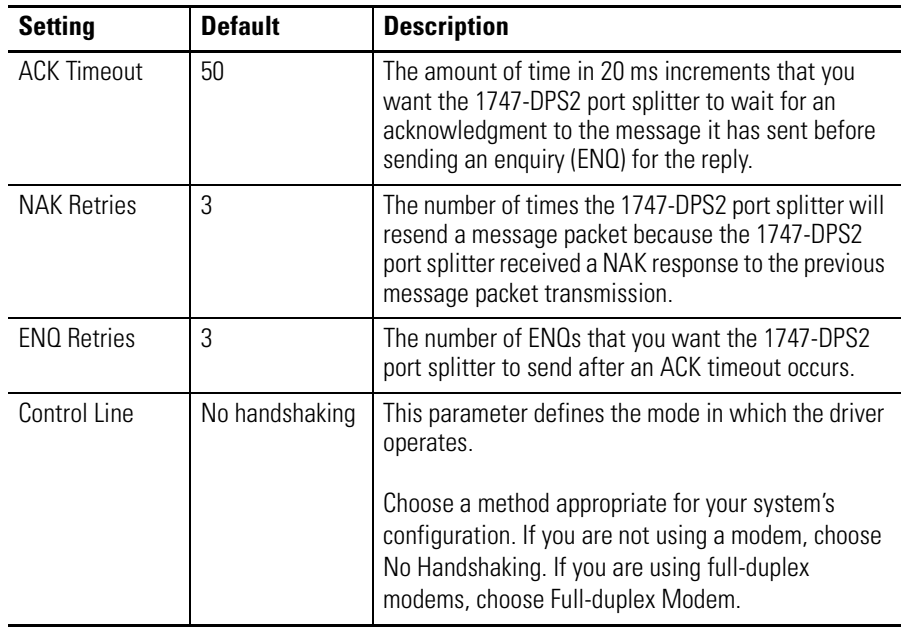

## Publication 1747-QR003A-EN-P - October 2007 **[AB Spares](https://industrialautomation.co/product-category/allen-bradley/page/3979/)**

## <span id="page-11-0"></span>**DF1 Half-duplex Master Communication Settings**

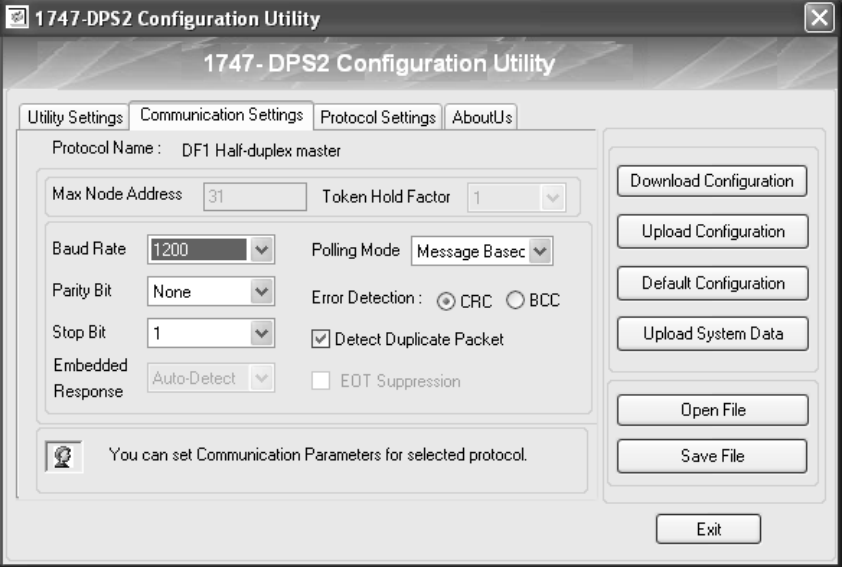

**Configurable DF1 Half-duplex Master Communication Settings**

| Setting          | <b>Default</b> | <b>Description</b>                                                                                                    |
|------------------|----------------|----------------------------------------------------------------------------------------------------|
| <b>Baud Rate</b> | 1200           | Selects a communication rate supported by all<br>devices in your system. Configure all devices in the<br>system for the same communication rate.                  |
| Parity Bit       | None           | Parity provides additional message-packet error<br>detection. To implement even parity checking,<br>choose Even. To implement no parity checking,<br>choose None. |
| Stop Bit         |                | Matches the number of stop bits to the device with<br>which you are communicating.                                                                                |

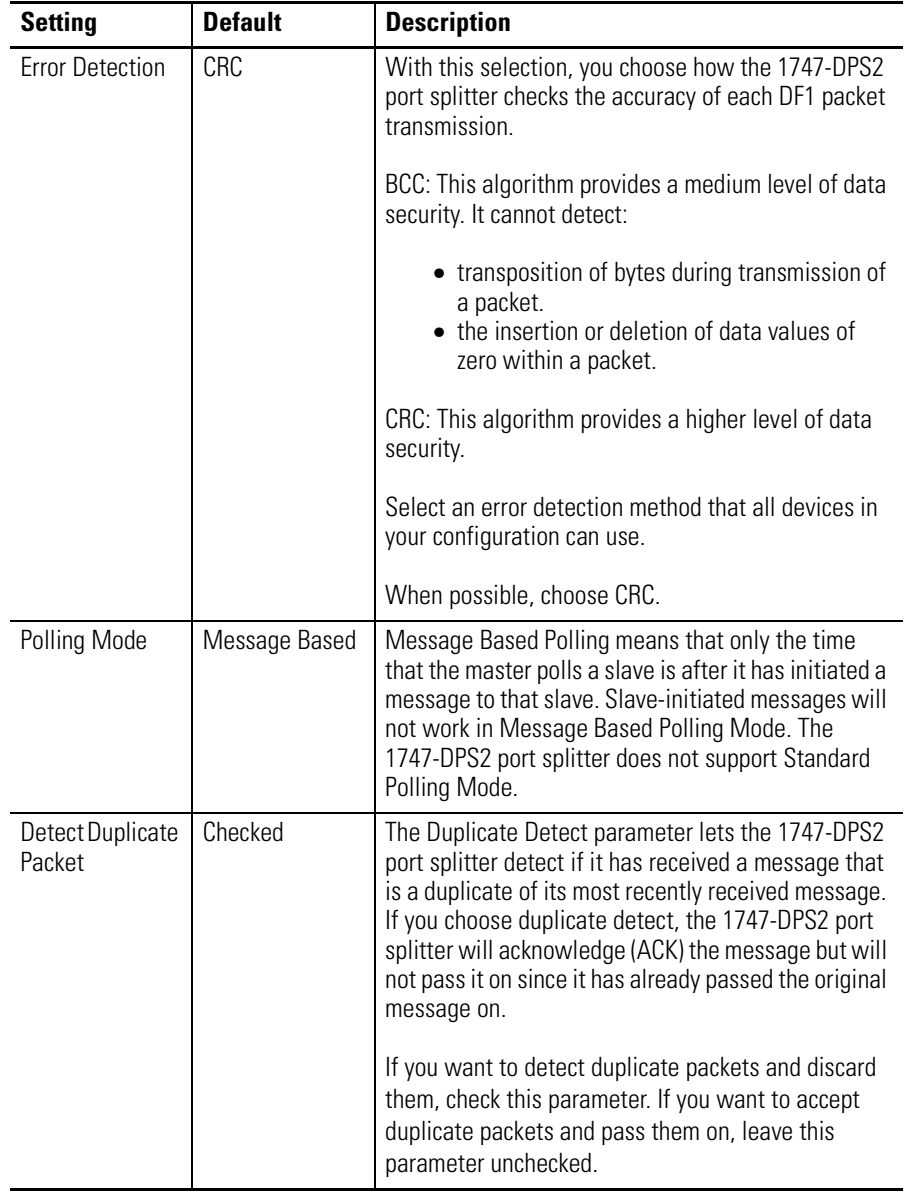

#### **Configurable DF1 Half-duplex Master Communication Settings**

## <span id="page-13-0"></span>**DF1 Half-duplex Master Protocol Settings**

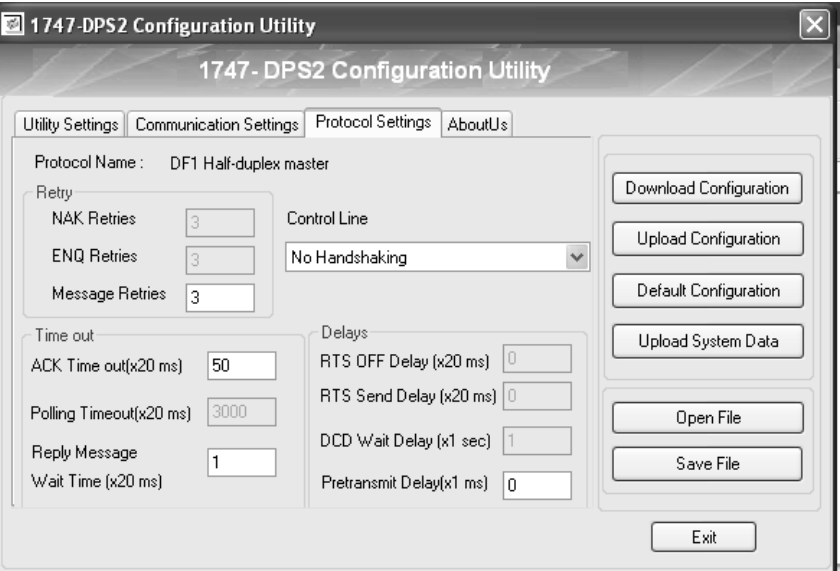

#### **Configurable DF1 Half-duplex Master Protocol Settings**

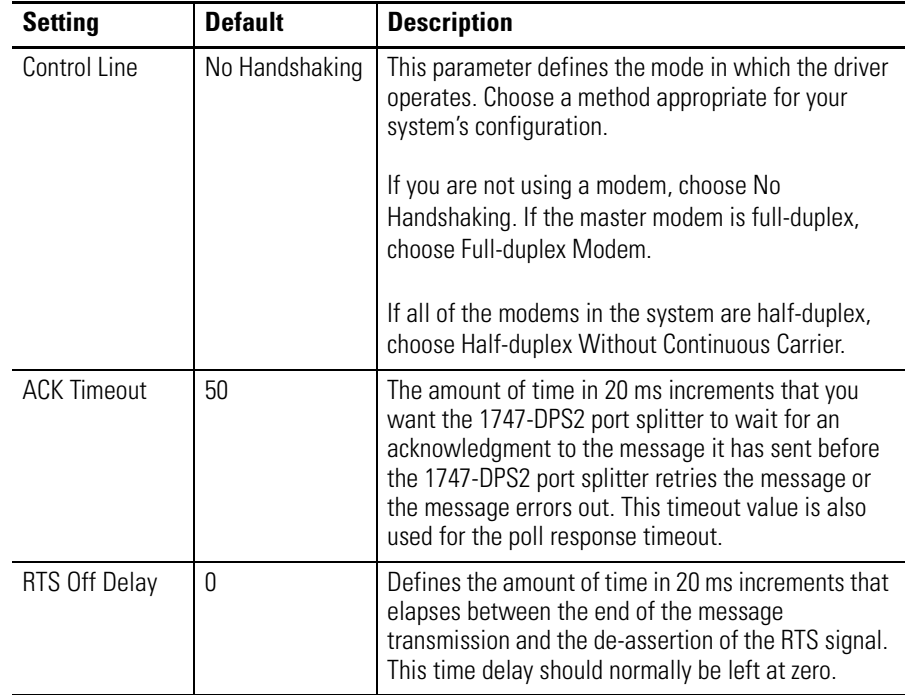

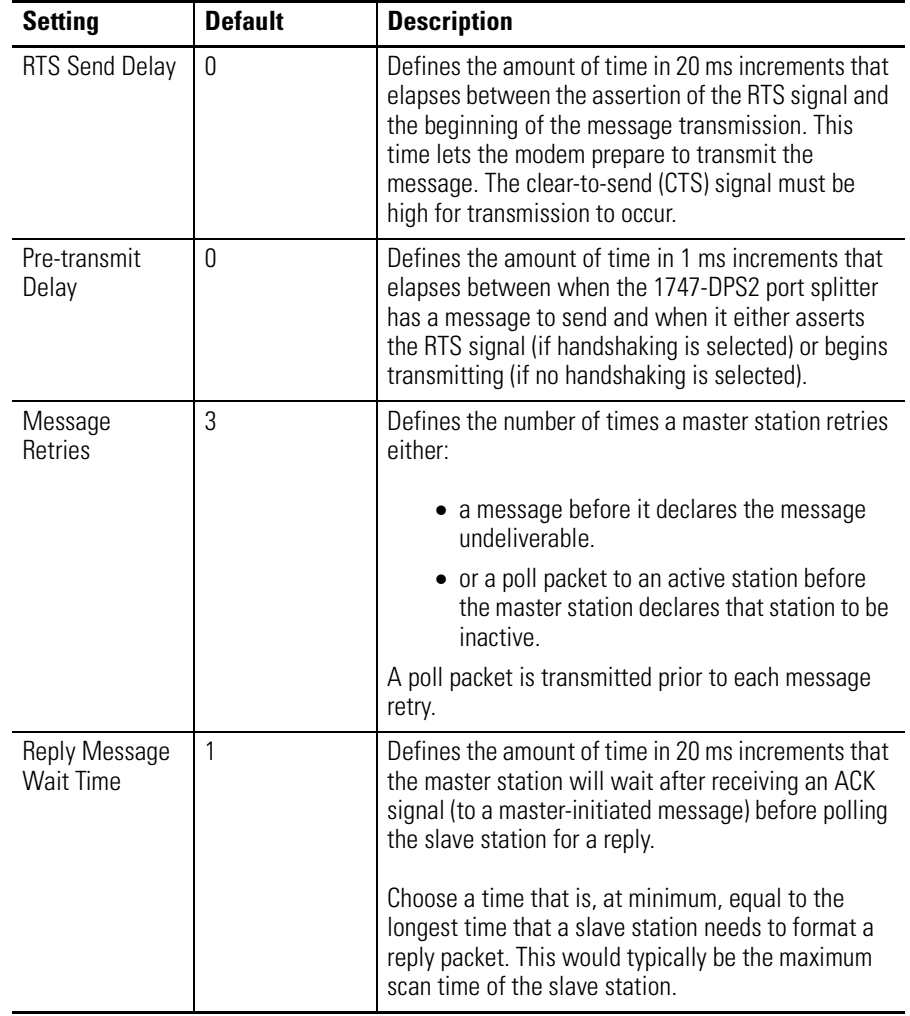

#### **Configurable DF1 Half-duplex Master Protocol Settings**

## <span id="page-15-0"></span>**DF1 Half-duplex Slave Communication Settings**

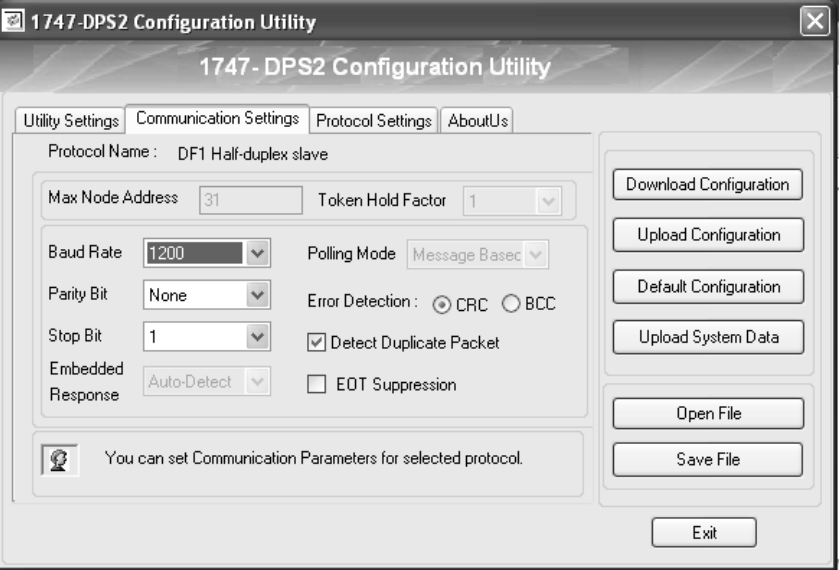

**Configurable DF1 Half-duplex Slave Communication Settings**

| Setting          | <b>Default</b> | <b>Description</b>                                                                                                    |
|------------------|----------------|----------------------------------------------------------------------------------------------------|
| <b>Baud Rate</b> | 1200           | Selects a communication rate supported by all<br>devices in your system. Configure all devices in the<br>system for the same communication rate.                  |
| Parity Bit       | None           | Parity provides additional message-packet error<br>detection. To implement even parity checking,<br>choose Even. To implement no parity checking,<br>choose None. |
| Stop Bit         |                | Matches the number of stop bits to the device with<br>which you are communicating.                                                                                |

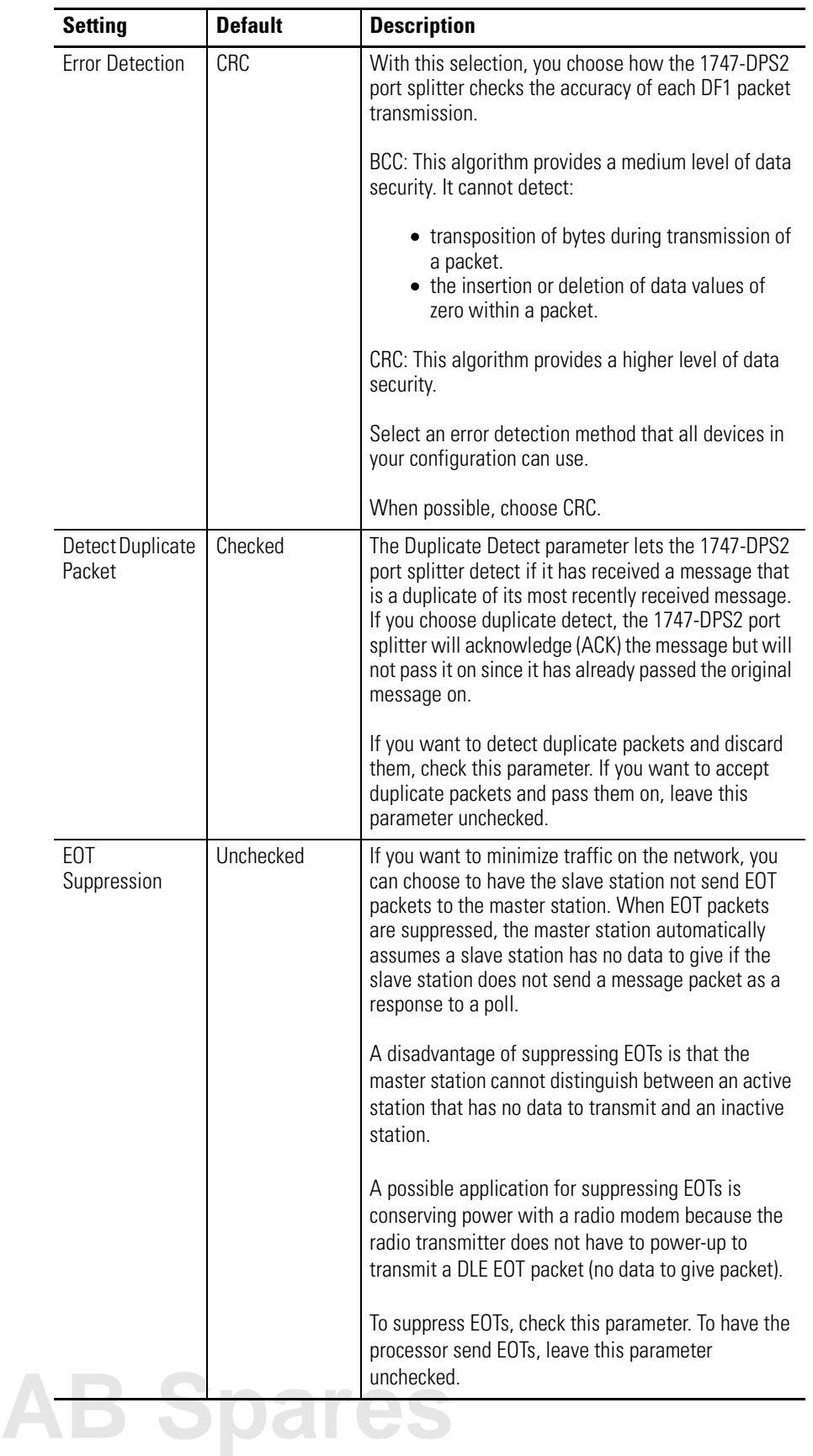

#### **Configurable DF1 Half-duplex Slave Communication Settings**

## <span id="page-17-0"></span>**DF1 Half-duplex Slave Protocol Settings**

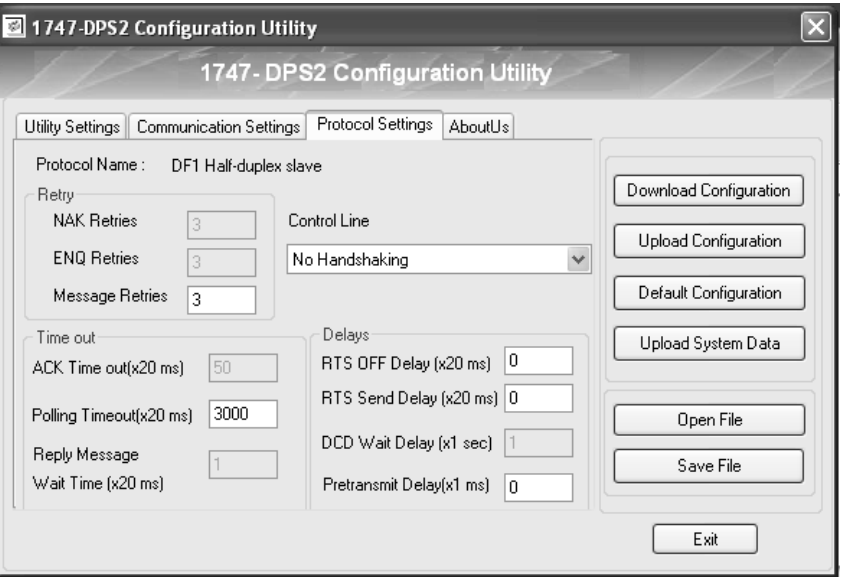

#### **Configurable DF1 Half-duplex Slave Protocol Settings**

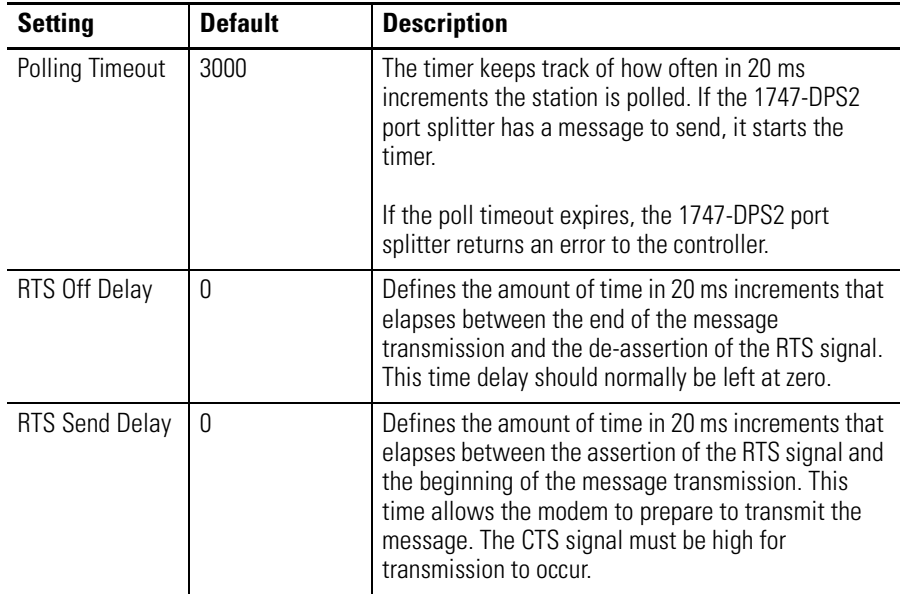

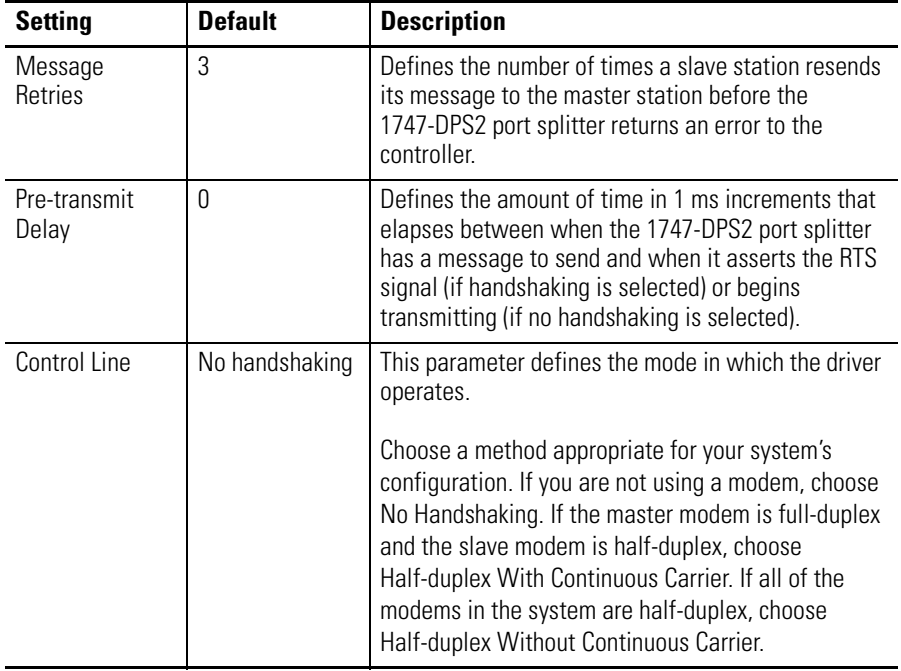

#### **Configurable DF1 Half-duplex Slave Protocol Settings**

## <span id="page-19-0"></span>**DF1 Radio Modem Communication Settings**

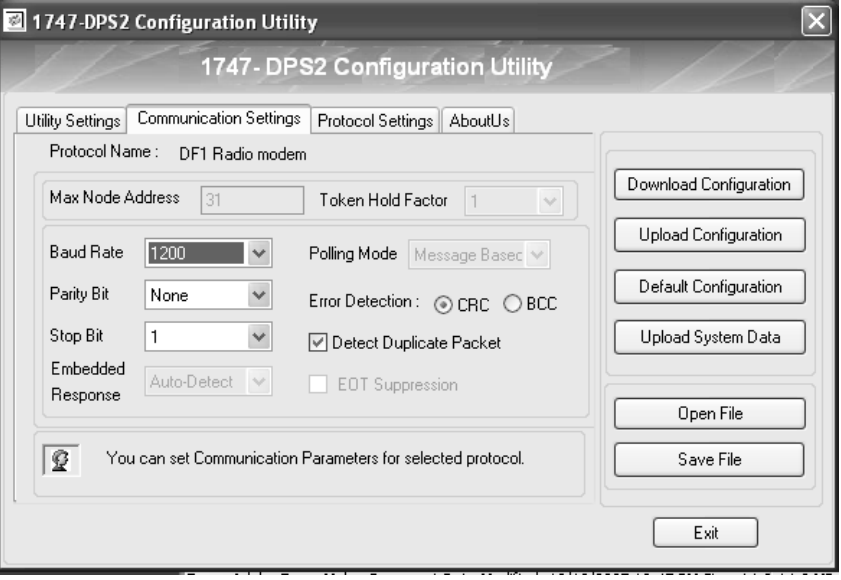

**Configurable DF1 Radio Modem Communication Settings**

| <b>Setting</b>   | <b>Default</b> | <b>Description</b>                                                                                                    |
|------------------|----------------|----------------------------------------------------------------------------------------------------|
| <b>Baud Rate</b> | 1200           | Selects a communication rate supported by all<br>devices in your system. Configure all devices in the<br>system for the same communication rate.                  |
| Parity Bit       | None           | Parity provides additional message-packet error<br>detection. To implement even parity checking,<br>choose Even. To implement no parity checking,<br>choose None. |

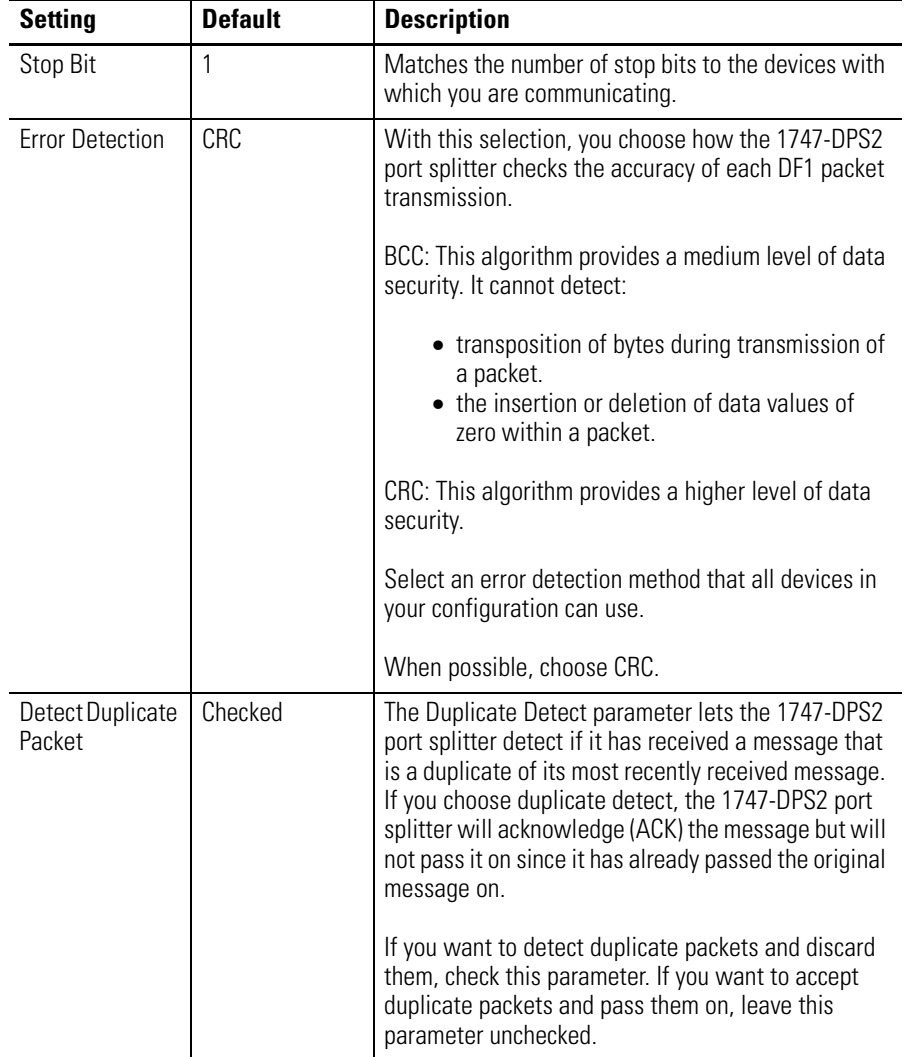

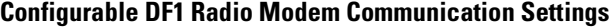

## <span id="page-21-0"></span>**DF1 Radio Modem Protocol Settings**

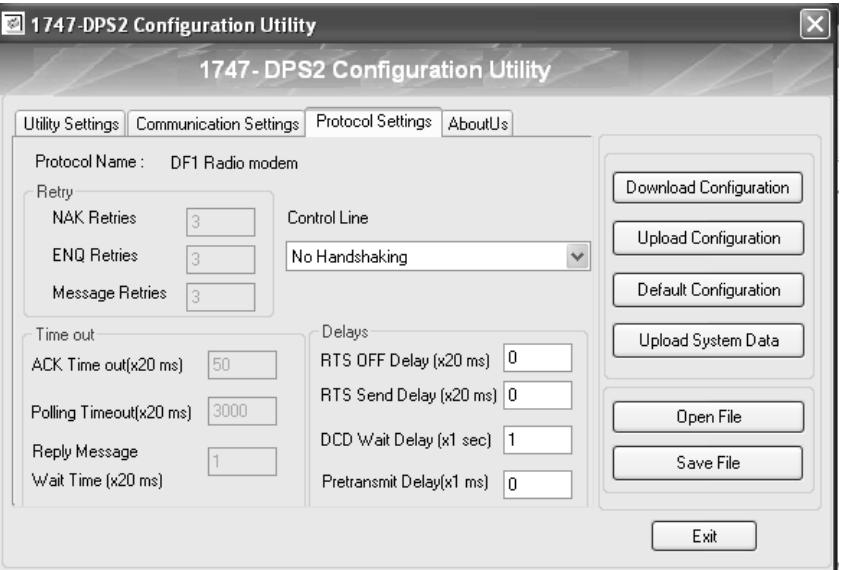

**Configurable DF1 Radio Modem Protocol Settings**

| <b>Setting</b> | <b>Default</b> | <b>Description</b>                                                                                                    |
|----------------|----------------|----------------------------------------------------------------------------------------------------|
| Control Line   | No Handshaking | This parameter defines the mode in which the driver<br>operates.                                                                                                    |
|                |                | Choose a method appropriate for your system's<br>configuration. If you are not using a modem, choose<br>No Handshaking. If you are using a modem, choose<br>either Half-duplex With Continuous Carrier or<br>Half-duplex Without Continuous Carrier. |
| RTS Off Delay  | <sup>0</sup>   | Defines the amount of time in 20 ms increments that<br>elapses between the end of the message<br>transmission and the de-assertion of the RTS signal.<br>This time delay should normally be left at zero.                                            |

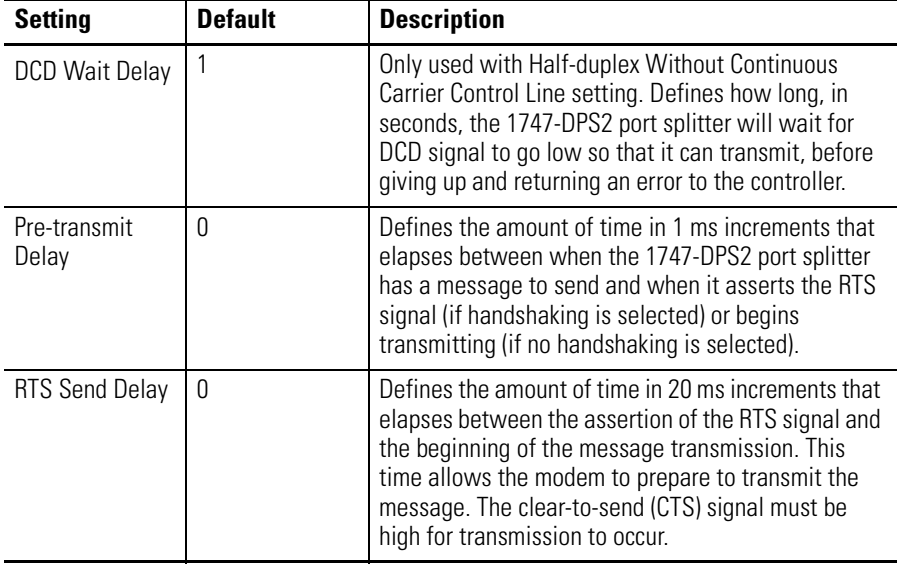

#### **Configurable DF1 Radio Modem Protocol Settings**

<span id="page-22-0"></span>**Additional Resources** These documents contain additional information concerning related Rockwell Automation products.

![](_page_22_Picture_137.jpeg)

You can view or download publications at <http://literature.rockwellautomation.com>. To order paper copies of technical documentation, contact your local Rockwell Automation distributor or sales representative.

## **Rockwell Automation Support**

Rockwell Automation provides technical information on the Web to assist you in using its products. At [http://support.rockwellautomation.com,](http://support.rockwellautomation.com) you can find technical manuals, a knowledge base of FAQs, technical and application notes, sample code and links to software service packs, and a MySupport feature that you can customize to make the best use of these tools.

For an additional level of technical phone support for installation, configuration, and troubleshooting, we offer TechConnect Support programs. For more information, contact your local distributor or Rockwell Automation representative, or visit <http://support.rockwellautomation.com>.

#### **Installation Assistance**

If you experience a problem with a hardware module within the first 24 hours of installation, please review the information that's contained in this manual. You can also contact a special Customer Support number for initial help in getting your module up and running.

![](_page_23_Picture_144.jpeg)

### **New Product Satisfaction Return**

Rockwell tests all of its products to ensure that they are fully operational when shipped from the manufacturing facility. However, if your product is not functioning, it may need to be returned.

![](_page_23_Picture_145.jpeg)

Allen-Bradley, SLC, SLC 5/03, SLC 500, MicroLogix, TechConnect, and Rockwell Automation are trademarks of Rockwell Automation, Inc.

Trademarks not belonging to Rockwell Automation are property of their respective companies.

#### www.rockwellautomation.com

#### Power, Control and Information Solutions Headquarters

Americas: Rockwell Automation, 1201 South Second Street, Milwaukee, WI 53204-2496 USA, Tel: (1) 414.382.2000, Fax: (1) 414.382.4444 Europe/Middle East/Africa: Rockwell Automation, Vorstlaan/Boulevard du Souverain 36, 1170 Brussels, Belgium, Tel: (32) 2 663 0600, Fax: (32) 2 663 0600, Fax: (32) 2 663 0640 Asia Pacific: Rockwell Automation, Level 14, Core F, Cyberport 3, 100 Cyberport Road, Hong Kong, Tel: (852) 2887 4788, Fax: (852) 2508 1846